## Cambio de ejercicio en Elipse ERP

## Modificación de las series de documentos

Para los clientes que utilicen series de documentos por año, estas se configuran en Utilidades / Configuración / Configuración general. **Configuración de Empresa** 

Empresa Valores por defe... Datos Generales Ventas Notas V

 $F13$ 

 $AT3$ 

EN3

**DC2** 

ECO

**DV** 

DVT

FC3

AC3

PC3

Agrupar en un Vto si importe menor que :

Numeración de facturas de venta por me-

Número Automático de

Factura de ventas

IVI Albarán de ventas

Pedido de ventas

7 Presupuesto de ventas

Envíos de ventas

Packing de ventas

Número Automático de

Factura de ventas

Albarán de ventas

Pedido de venta

Presunuesto de ventas

 $0,00$ 

Fomularios

Factura ventas

Albarán de ventas

Pedido de ventas

a Siemno

**Efectivo** 

Tarifa P.V.P.

Doble Unidad

Presupuestos ventas

Preguntar valorado en albarán

 $\overline{\mathbb{R}}$ 

 $\overline{a}$ 

Onciones **A a** 

serie<br>Factura de ventas

Albarán de ventas

Pedido de ventas

Envíos de ventas

Packing de venta

.<br>Albarán Depósito

Factura Denósito

Series Confidenciale

Factura de ventas

.<br>Albarán de ventas

Pedido de ventas

Facturas de Venta

Presupuesto de ventas

Pedidos de Internet

Alb. ventas Retenido

Presunuesto de ventas PR3

Dentro de esta ventana, en las pestañas Ventas y Compras veremos definidas las series actuales.

Pulsando el botón Modificar, podremos cambiar estos valores.

Importante: Si este cambio lo hacemos antes del cambio de año, al generar nuevos documentos nos aparecerá la nueva serie configurada para el nuevo año.

## Contabilidad

Ejercicio: 2013 **B b** JUANCARLOS (5)  $1/1$ Para las empresas con contabilidad podemos generar el nuevo ejercicio contable en la opción Contabilidad / Utilidades / Configuración del ejercicio.

Una vez en esta ventana, pulsamos en el botón Nuevo para crear el nuevo ejercicio e introducimos el valor correspondiente.

Para finalizar la generación del mismo, podemos traspasar los datos base de otro ejercicio anterior. Para ello, pulsamos la tecla Intro y a continuación el botón que indica Traspasar Ejercicio.

A continuación, nos aparece una lista con los ejercicios anteriores para seleccionar uno de ellos (lo habitual es seleccionar el último), con lo que se rellenarán automáticamente todos los campos.

Los únicos campos que habría que modificar serán las Series de IVA. Para ello, nos posicionamos en dicha casilla y pulsando la tecla F3 o con el botón derecho del ratón accedemos al mantenimiento de la misma.

Aquí creamos las series de IVA soportado, repercutido e Inversión para el nuevo ejercicio. Una vez hecho esto, cerramos el mantenimiento de series de IVA y en el Mantenimiento de ejercicios contables asignamos las nuevas series de IVA y pulsamos Aceptar.

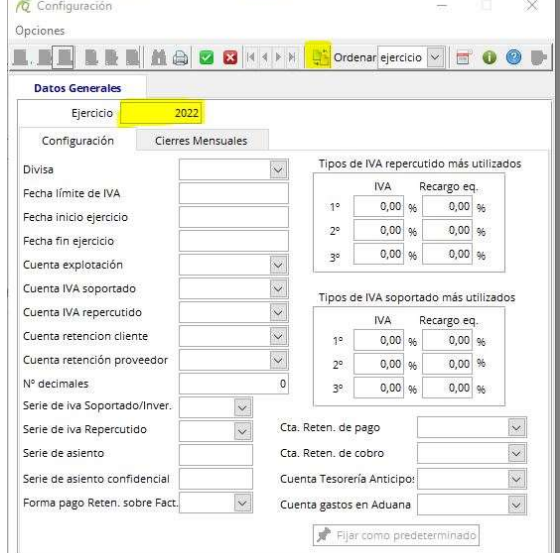

開自自動

 $0,00$ 

Preguntar agente

Preguntar nuevo

Modificar precio

Parar en Cliente

Preguntar cajero

Teologies manus

Pantalla TPV en B/N

Mostrar detailes en TPV

Preguntar dto

Cliente mostrador

Factura mostrar

Masas Cad Vale

Puntos por Vent

Limite facturar

Dinero

tas Compras | Notas Compras | Tesorería | Almacén | Contabilidad | Campos Libres

 $\boxed{\overline{\mathcal{P}}}$   $\boxed{\mathcal{Q}}$  Logotipo

 $\boxed{\mathbf{w}}$   $\boxed{\Box}$  Logotipo

 $\boxed{\overline{\phantom{a}}\phantom{a}}$   $\boxed{\phantom{a}}$  Logotipo

 $\boxed{\overline{\mathbf{v}}}$   $\boxed{\phantom{0}}$  Logotipo

 $\overline{\phantom{a}}$  $\overline{17}$ 

 $\overline{\phantom{a}}$ 

Cliente Contado

Cliente internet

Cantidad mínima en Pedidos de Venta  $\begin{array}{|c|c|} \hline 0,00 \end{array}$ 

 $-$  P.V.P.

l,

Por último, una vez creado el ejercicio pulsando el botón Fijar como predeterminado. Con esto asignamos este ejercicio a los valores por defecto de la empresa.

En las últimas versiones de la aplicación se ha añadido un gestor de Cierre/Apertura contable para facilitar la creación de los asientos de explotación, cierre y apertura contable.

informacion@qualisys.es www.qualisys.es

Sistemas

Qualisys

Software

 $\overline{5}$ 10600 Plasencia - Cáceres<br>Tel.: 927 419 054 Cardenal de Carvajal,  $\overline{O}$